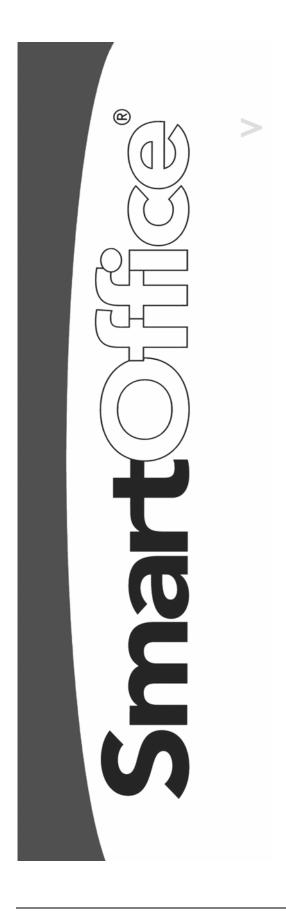

# SmartGroupBenefits User Guide

Copyright © 1998-2005, E-Z Data, Inc.

All Rights Reserved

No part of this documentation may be copied, reproduced, or translated in any form without the prior written consent of E-Z Data, Inc.

All product names are trademarks of their respective manufacturers or organizations.

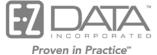

918 E. Green Street Pasadena, CA 91106 Web: http://www.ez-data.com Telephone: (626) 585-3505 Fax: (626) 440-9097 U.S. toll-free fax: (800) 779-3123

## **Table of Contents**

| Introduction                  | . 1 |
|-------------------------------|-----|
| Module Setup                  | . 2 |
| Accessing SmartGroupBenefits  | . 3 |
| Business Contact              | . 3 |
| Employee Census               | . 3 |
| Group Products                | . 3 |
| Group Policies                | . 3 |
| Data Entry Requirements       | . 3 |
| Workflow Diagram              | . 4 |
| SmartGroupBenefits Tabs       | . 5 |
| Business Contact              | . 5 |
| Business Tab                  | . 5 |
| Key Relations Tab             | . 5 |
| Employee Census Tab           | . 6 |
| Benefit Tab                   | 10  |
| Group Benefits Tab            | 10  |
| Group Products                | 11  |
| Group Product Search          | 11  |
| Summary Tab                   | 11  |
| Detail Tab                    | 12  |
| Group Policy Tab              | 12  |
| Plan Summary Tab              | 12  |
| Product-Specific General Tabs | 13  |
| User-Defined Tabs             | 18  |
| Group Policies                | 21  |
| Detail Tab                    | 22  |
| Plan Summary Tab              | 22  |
| Premium Tab                   | 23  |
| Custom Tab                    | 24  |
| Contribution Plan Tab         | 24  |
| Benefit Plan Tab              | 25  |
| Definition Tab                | 26  |
| Members Tab                   | 26  |

| Group Certificates                                                  | 26 |
|---------------------------------------------------------------------|----|
| Viewing Group Certificates                                          | 26 |
| Navigating Between Group Certificates and the Group Policy Record   | 27 |
| Deleting Group Certificates                                         | 27 |
| Calculations                                                        | 27 |
| Business Contact                                                    | 27 |
| Employee Census Statistics                                          | 27 |
| Group Policies                                                      | 28 |
| Detail Tab, Number of Members Hyperlink                             | 28 |
| Detail Tab, Annual Premium                                          | 28 |
| Premium Tab (Group Medical, Group Vision and Group Dental Policies) | 28 |
| Buttons                                                             | 28 |
| Business Contact                                                    | 28 |
| Add Key Relation to Employee Census                                 | 28 |
| Employee Census Import                                              | 28 |
| Convert To Contact                                                  | 28 |
| Show Employee Census Statistics                                     | 29 |
| Add Members to Group Policy                                         | 29 |
| Group Products                                                      | 29 |
| Group Category Setup                                                | 29 |
| Order Categories                                                    | 29 |
| Group Policies                                                      | 29 |
| Show Benefits                                                       | 29 |
| Group Policy Summary                                                | 29 |
| Show Policy                                                         | 29 |
| Group Certificates                                                  | 29 |
| Show Group Policy                                                   | 29 |
| Group Policy Renewals in 30 Days                                    | 30 |
| Group Policy Summary Report                                         | 30 |
| Group Policies by Business                                          | 30 |
| Inforce Group Policies by Business                                  | 30 |
| Group Policy Members Report                                         | 30 |
| Validation                                                          | 31 |
| Business Contact Record                                             | 31 |
| Group Benefits Tab                                                  | 31 |

## Introduction

SmartGroupBenefits is used by Insurance Agents to track the policies written for business clients. With SmartGroupBenefits, an advisor is able to track which Group Products are available for sale and which businesses have group policies. Detailed business data, including an Employee Census, can be tracked and utilized quickly to aid in marketing campaigns. Advisors track data so they can better advise their business clients which products to add to their employee compensation package and so they can send the data to insurance Carriers to receive timely and accurate quotes.

SmartGroupBenefits provides the user with powerful and flexible group policy tracking features. Users can perform the following functions:

- Track detailed information regarding a client's group coverage from the business record.
- Run proactive prospecting campaigns with queries for clients who lack a specific type of coverage.
- Quickly and easily view a summary of all coverage for one client or multiple clients.
- Track multiple plans under each group product.
- Track key employees of group business clients for individual business marketing campaigns.
- Add and customize new categories of benefits for each group product type.

SmartGroupBenefits consists of the following sections:

- Summary
- Detail
- Group Plan Summary
  - o Group Plan Summary
  - General AD & D (available only with AD & D group products)
  - General Dental (available only with Group Dental group products)
  - General Life (available only with Group Life group products)
  - General LTC (available only with Group LTC group products)
  - General LTD (available only with LTD group products)
  - General Medical (available only with Group Medical group products)
  - General (available only with Group Medical group products)
  - Physician (available only with Group Medical group products)
  - Psychiatric/Chemical (available only with Group Medical group products)
  - Prescription (available only with Group Medical group products)
  - Hospital (available only with Group Medical group products)
  - Other (available only with Group Medical group products)
  - o General Retirement (available only with Retirement group products)
  - General STD (available only with STD group products)
  - General Travel (available only with Travel group products)
  - General Vision (available only with Group Vision group products)
  - Lenses/Contacts (available only with Group Vision group products)
  - General Section125 (available only with Section 125 group products)

The Group Policy area consists of the following sections:

- Summary
- Detail
- Plan Summary
  - o Summary
  - Definition (available only with Section 125 group policies)
  - Premium/Custom (available with AD & D, Group Life, LTD, Group LTC & STD group policies)
  - Contribution Plan (available only with Retirement group policies)
  - Benefit Plan (available only with Retirement group policies)
  - Premium (available with Group Medical, Group Vision, Travel & Group Dental group policies)
  - o Members
  - o Custom
- Letters/Documents

## **Module Setup**

- The office must have a Group Policy license. The Home Office must grant this license.
- On the User Roles/Licenses tab, select **Group Benefits** in the SmartPolicies/SmartInvestments section.
- On the Module Access Control tab, select Add, Modify, Delete and Report for the Group Product and Group Policy.
- To set up user rights:
  - 1. Select User Preferences from the expanded User Setup menu.
  - 2. Click the **Policy/Investment** tab.
  - 3. In the Show Group Policy Types section, click the **All** button to tag all group policy types. Clearing these checkboxes prevents the user from viewing the respective group policy type(s).

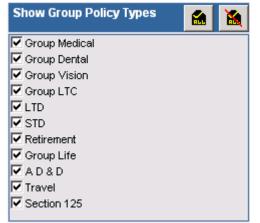

4. Click the **Save** button to save the new settings.

## Accessing SmartGroupBenefits

## **Business Contact**

- Select **Contact Search** from the expanded **Contact** menu to open the Contact Search Options (Individual/Business) dialog box. Select the **Business** option and enter any applicable search criteria. Click the **Search** button. If only one business is found, the Business tab will open. If multiple businesses meet the search criteria, click the Business Name hyperlink on the Summary Spreadsheet to open the Business tab.
- From the Quick Search section, select **Business Contact** from the drop-down list and then enter a search string in the Enter Name field. Click the **GO** button. If only one business is found, the Business tab will open. If multiple businesses meet the search criteria, click the appropriate Business Name hyperlink on the Summary Spreadsheet to open the Business tab.

### **Employee Census**

- From the Business tab of a Business Contact, click the Employee Census tab.
- From the Business Contact Summary, tag a business and then click the **Employee Census** tab.

## **Group Products**

- From the Quick Add/Search section, select **Group Product** from the drop-down list and then click the **GO** button.
- Select **Product Group Search** from the **Policy/PCM Setup** expanded menu.
- Select the **Plan Name** from the **Title** while in the Group Policy module.
- From the Carrier Module, under the Group Product tab.

## **Group Policies**

- From the Quick Add/Search section, select **Policy Group** from the drop-down list and then click the **GO** button.
- Select **Policy Group** from the **Policy** expanded menu.
- From an open Business Contact record, click the Group Policy Summary button.
- From the Carrier Module, under the Group Policy tab.
- From the Group Product Module, under the Group Policy tab.
- From the Advisor Module, under the Group Policy tab.
- Business Logic and Workflow.

## **Data Entry Requirements**

Data should be entered as follows to achieve the best results when using SmartGroupBenefits:

- 1. Enter Advisors.
- 2. Enter Business Contacts including Employee Census Data.
- 3. Enter Carriers.
- 4. Enter Group Products with all Plans and Benefit Data.
- 5. Enter Group Policies.
- 6. Add Members to a Policy.

## Workflow Diagram

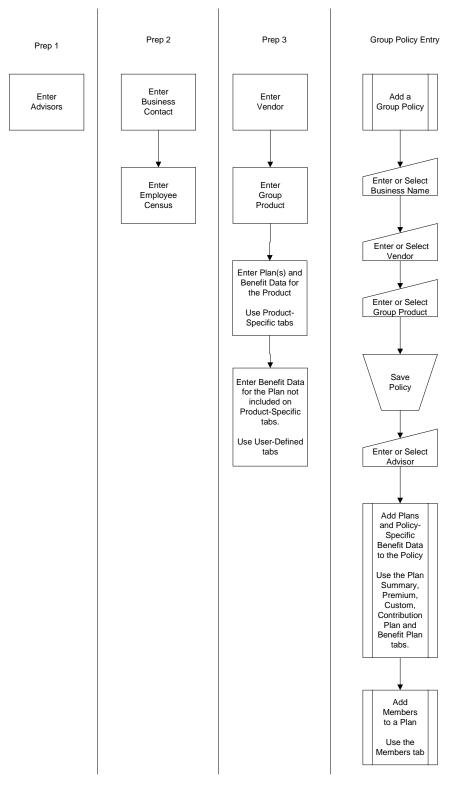

## SmartGroupBenefits Tabs

## **Business Contact**

To understand how the Business Contact tabs relate to SmartGroupBenefits, please refer to the *Workflow Diagram, Prep 2*.

### **Business Tab**

The Business tab displays detailed information about the business, including address and phone information, contact information and industry information.

| ABC Mar         | BC Manufacturing 🔹 🚺 🚺 🕐 🔧 🗊 🗐 🖓 👘 🔛 🖉 🦓 💺 🚞 >>                                 |                     |                                          |           |                     |                 |                                           |            |       |     |            |
|-----------------|---------------------------------------------------------------------------------|---------------------|------------------------------------------|-----------|---------------------|-----------------|-------------------------------------------|------------|-------|-----|------------|
| <u>S</u> ummary | Business (P)                                                                    | Add'l Business Info | Key Relations                            | Empl      | oyee <u>C</u> ensus | <u>B</u> enefit | Group Benefits                            | Letters/Do | ocume | nts | >>         |
| Business        | Business Information                                                            |                     |                                          |           | Phone Num           | bers            |                                           |            | +     | Û   | 8∎         |
| Busines         | s Name ABC Ma                                                                   | anufacturing        |                                          |           | 🗌 Туре              |                 | Full Phone                                | R          | emar  | ks  |            |
| Abbre           | Abbreviation ABCM DBA<br>Primary Contact Elan A. Horley<br>Type Client Sub-Type |                     |                                          | 🔲 Busines | 35                  | (626) 585-8989  |                                           |            |       |     |            |
| Primary         |                                                                                 |                     |                                          |           |                     |                 |                                           |            |       |     |            |
|                 |                                                                                 |                     |                                          |           |                     |                 |                                           |            |       |     |            |
|                 | Source EZD                                                                      |                     |                                          |           |                     |                 |                                           |            |       |     |            |
| Sub             | Source                                                                          |                     |                                          |           |                     |                 |                                           |            |       |     |            |
| Refe            | erred By                                                                        |                     |                                          |           |                     |                 |                                           |            |       | -7- | ~          |
|                 | Territory                                                                       |                     |                                          |           | Addresses           |                 |                                           |            | +     | T   | 88         |
| Primary         | Advisor Philip A                                                                | Inderson            |                                          |           | 🗌 Туре              |                 | Complete Addre                            | ss         |       | Ren | narks      |
|                 | ployees 250                                                                     | Rever               |                                          |           | E Busines           | S               | 321S. Main Street<br>Long Beach, CA 9     | -          |       |     |            |
| Revie           | hed On <b>05/14/19</b><br>w Date <b>08/27/20</b>                                |                     | <id 95-3217589<br="">ear 04/01/2002</id> |           | E Regional          | Office          | 29835 East Platt Blv<br>Los Angeles, CA 9 |            |       |     |            |
|                 | IAICS # 1234                                                                    | Segm                | ent                                      |           |                     |                 |                                           |            |       |     |            |
|                 | Industry Manufa                                                                 | -                   |                                          |           | •                   |                 |                                           |            |       |     |            |
|                 | e Class Private                                                                 | -                   |                                          |           | E-mail/Web          | Address         | es                                        |            | +     | ÎÌ. | <b>a</b> 🖩 |
|                 | Income <b>100,000</b>                                                           | ,000                | Ta× 65%                                  |           | Addres              | s               |                                           |            |       |     |            |
| Communi         | cation Privacy                                                                  | Preferred           | Communication                            | Ľ.        |                     |                 |                                           |            |       |     |            |
| Mai             | l Privacy 🔲                                                                     | Pos                 | tal Mail 🧉                               |           |                     |                 |                                           |            |       |     |            |
|                 | Phone 厂                                                                         |                     | Fax 🧖                                    |           |                     |                 |                                           |            |       |     |            |
|                 | E-mail 🗖                                                                        |                     | E-mail 🤍                                 |           |                     |                 |                                           |            |       |     |            |

## **Key Relations Tab**

The Key Relations tab tracks key people for the business. The people added as Key Relations are contacts in the database.

| АВС Ма                             | ABC Manufacturing 🔹 🖓 🗄 🖓 🗄 🐂 🧮 🖉 |                                                                               |  |  |  |  |
|------------------------------------|-----------------------------------|-------------------------------------------------------------------------------|--|--|--|--|
| <u>S</u> ummary                    | Business (P) Add'l Business Info  | Key Relations Employee Census Benefit Group Benefits Letters/Documents Custom |  |  |  |  |
| Business Hierarchy + 🗊 💔 🗄 🖽 📥 👾 🗊 |                                   |                                                                               |  |  |  |  |
|                                    | Contact Name                      | Job Title                                                                     |  |  |  |  |
|                                    | ABC Manufacturing                 | Chief Of Staff                                                                |  |  |  |  |
|                                    | - Horley, Elan A.                 | Office Manager                                                                |  |  |  |  |
|                                    | Ackerman, Joseph M.               | Chief Of Staff                                                                |  |  |  |  |
|                                    | 🛱 ABC Manufacturing               | Chief Of Staff                                                                |  |  |  |  |
|                                    | - Horley, Elan A.                 | Office Manager                                                                |  |  |  |  |
|                                    | Ackerman, Joseph M.               | Chief Of Staff                                                                |  |  |  |  |
| Deferre                            | d Cardanda                        |                                                                               |  |  |  |  |
|                                    | d Contacts                        | + 1 🗄 🖶 🖽 🗗                                                                   |  |  |  |  |
|                                    | ntact Nameñ Employer              | Review<br>Date                                                                |  |  |  |  |
|                                    |                                   |                                                                               |  |  |  |  |

## **Employee Census Tab**

The Employee Census tab lists the names of persons associated with the business who are employees, members of a group benefit plan, or both. This tab is used to add, modify, delete and track employee census members. Activities can be created for one or more census members. Employee Census records (with a gray background) can be converted to Client records (with a white background) and Employee Census Statistics can be generated.

|                         |                   |                              | AB            | C Manufacturin          | g           | 008            | 🖻 🐁 🚮 🗟 🗄         | 🛛 🖾 🗟 🔩 🗄 »  |
|-------------------------|-------------------|------------------------------|---------------|-------------------------|-------------|----------------|-------------------|--------------|
| <u>S</u> ummary         | Business (P)      | Add'l Busi <u>n</u> ess Info | Key Relations | Employee <u>C</u> ensus | Benefit     | Group Benefits | Letters/Documents | Custom       |
| Employee Census Summary |                   |                              | +             | 1 👽 🝸 🖉                 | ) 📇 🖩 🏝 🐺 👭 | + 🔜 💥 🗃 🗊 »    |                   |              |
| 🗌 Em                    | ployee Class      |                              | Contact N     | ameñ                    |             | DOB            | Hire Date         | Total Salary |
| 🗖 Clas                  | s 1 - Owners, Exe | ec Mgmt.                     | Ackerman,     | Joseph M.               |             | 02/27/1950     |                   |              |
| Clas                    | s 2 - Managers    |                              | Adams, Mar    | rgaret                  |             | 03/19/1942     |                   |              |
| Clas                    | s 1 - Owners, Exe | ec Mgmt.                     | Antille, Euge | ene                     |             | 12/16/1956     | 05/14/1993        | 85,000       |
| Clas                    | s 2 - Managers    |                              | Ernst, Rose   | mary                    |             | 09/19/1959     | 03/15/1995        | 85,000       |
| 🗖 Clas                  | s 2 - Managers    |                              | Hamamoto,     | Tsuyako                 |             | 02/10/1955     | 08/04/1998        | 55,000       |
| Clas                    | s 1 - Owners, Exe | ec Mgmt.                     | Horley, Elan  | Α.                      |             | 11/10/1979     | 05/14/1993        | 120,000      |
| 🗖 Clas                  | s 3 - All Others  |                              | Johnson, Re   | ochelle                 |             | 10/06/1970     | 06/20/1998        | 41,000       |
| 🗖 Clas                  | s 3 - All Others  |                              | Porter, Stev  | e                       |             | 03/02/1970     | 08/14/1999        | 55,000       |
| 🗖 Clas                  | s 3 - All Others  |                              | Riviera, Car  | los                     |             | 01/31/1960     | 07/26/1996        | 63,000       |
| 🗖 Clas                  | s 3 - All Others  |                              | Smith, John   |                         |             | 01/22/1973     | 05/21/1999        | 45,000       |
| Records S               | Shown: 10 To      | otal Records: 10             |               |                         |             |                |                   |              |

#### Add an Employee Census Member

From the Employee Census Summary, click the **Add** button to open the Employee Census Add Option dialog box.

#### Add Employee Census from Existing Contacts

Select this option and then click the **OK** button to open the Contact Search dialog box. Locate and select the existing Contact records to add to the employee census. When existing Contact records are added to the employee census for a business, the user is prompted to have the program change the Business Address and Business Name of the selected Contact record. The Modify Employee Census Information dialog box opens so the user can enter additional business information for the new contact. Click the **OK** button when finished.

#### **Create New Employee Census Member**

Select this option and then click the **OK** button to open the New Individual Contact dialog box. Enter personal, spouse, household, business, residence, phone and employee census information and then click the **Save & Close** button to add the record to the employee census for the business. The Business Name and address is not displayed on the Add screen but will automatically be added to the record being created. When finished, click **Save & Close** or **Save & New** to add another employee census member.

#### Edit Employee Census Data

To edit Employee Census Data, click the first column hyperlink to open the **Employee Census Information** dialog box. Edit the information as needed and then click the **OK** button.

| 🗐 SmartOffice         |                                  |                      | ×        |
|-----------------------|----------------------------------|----------------------|----------|
|                       |                                  |                      |          |
| Employee Census Inf   | ormation                         | Salary Information   |          |
| Name                  | Ackerman, Joseph M.              | Total Salary         |          |
| Employee Class        | Class 1 - Owners, Exec Mgmt. 💌 🗲 | Base Salary          |          |
| Employee Status       | Active                           | W-2 Salary           |          |
| Key Employee          |                                  | Bonus                |          |
| Hire/Termination Date |                                  | Previous Salary      |          |
| Retirement Date/Age   |                                  | Coverage Information |          |
| Cobra Begin/End       |                                  | coverage information |          |
| Pre-existing Medical  | Conditions ABC                   | Coverage             | <b>•</b> |
| Pre-existing metical  |                                  | Custom Field         |          |
|                       |                                  | Additional Line1     |          |
|                       |                                  | Additional Line2     |          |
|                       | ОК                               | Cancel               |          |

#### Importing Employee Census Names

Employee Census names can be imported into the database using the **Import Census Names** option to reduce or eliminate manual data entry. The names to be imported must be in a Comma Separated Value (CSV) format.

- 1. Open the Business Contact to which the census names will be imported and then select the **Employee Census** tab.
- 2. Click the Employee Census Import button to open the Import Setup List dialog box.

| + 🔧 🏦 📇 🖩 🗙  |
|--------------|
| • 🐚 🖓 💷 🖽 🗥  |
| ame          |
| ensus record |
|              |

3. Click the **Add** button to create a new import definition (depends on user role) or click the **Run Setup** button to run an existing import definition.

4. Enter the path to the file to import from, or click the **Browse** button to locate the file.

| SmartOffice                                                                                                    |
|----------------------------------------------------------------------------------------------------|
| File to be used for Mapping                                                                                                    |
| Select the file and data format. Depending on the file size and connection speed, this process may take several minutes to upload. |
| Select File C:\Documents and Settings\clay\My Do                                                                                   |
| Data Format Comma Separated Text File                                                                                              |
| Column Headings Present 🔲                                                                                                    |
| Automatic Value Assignment                                                                                                    |
| Type Employee Census                                                                                                    |
| Source C                                                                                                    |
| Business ABC Manufacturing                                                                                                    |
| Back Next Close                                                                                                    |

- 5. Click the **Next** button to continue.
- 6. Use the drop-down lists to select the fields in which to insert the data. Select the Column Headings Present option if the file has column headings.

| Column2             | Column3     | Column4      | Column5       |
|---------------------|-------------|--------------|---------------|
| Bus. Street 📃 💌     | Bus. City   | ▼ Bus. State | Bus. ZIP Code |
| 234 Edgemont Avenue | Los Angeles | California   | 90027         |
| 1                   |             |              | 1             |

- 7. Click the **Next** button to continue.
- 8. Specify the appropriate data formats.

| 4 | SmartOffice                                                                                    |
|---|------------------------------------------------------------------------------------------------|
|   | Data Format Selection                                                                          |
|   | Phone Format US/Canadian                                                                       |
|   | Date Format mm/dd/yyyy 💌                                                                       |
|   | Century                                                                                        |
|   | (i.e., enter 19 if you want the year to read 1904; enter 20 if you want the year to read 2004) |
|   |                                                                                                |
|   | Back Next Close                                                                                |

- 9. Click the **Next** button to continue.
- 10. Enter a setup name and then select the **Save Setup** option to save the import definition.

| SmartOffice                  |                             |
|------------------------------|-----------------------------|
| Import Setup                 |                             |
| Setup Information            |                             |
| Enter Setup N                | ame: Employee Census Import |
| Select the ap                | propriate option:           |
| <ul> <li>Save Set</li> </ul> | up                          |
|                              |                             |
| Bac                          | k Finish Close              |

- 11. Click the **Finish** button.
- 12. From the Import Setup List dialog box, select the setup to run and then click the **Run Setup** button.
- 13. Enter the path to the import file. Click the **Next** button to step through each setup window. Click **Run** to run the setup and import the census names.

#### Employee Census Statistics Dialog Box

Select the **Show Employee Census Statistics** option from the Employee Census tab to display the Employee Census Statistics dialog box with the statistics for the current Employee Census.

| ¢ | SmartOffice                   |    | × |
|---|-------------------------------|----|---|
|   | Employee Census Statistics    |    |   |
|   | Total Members                 | 10 |   |
|   | Male Members                  | 6  |   |
|   | Female Members                | 4  |   |
|   | Married                       | 5  |   |
|   | Not Married                   | 5  |   |
|   | Tobacco                       | 1  |   |
|   | Non-Tobacco                   | 9  |   |
|   | Total Dependent Units         | 2  |   |
|   | Dependent Spouse Units        | 4  |   |
|   | Total Pre-existing Conditions | 0  |   |
|   | Average Member Age            | 42 |   |
|   | Average Spouse Age            | 30 |   |
|   | Active Members                | 2  |   |
|   | Inactive Members              | 0  |   |
|   | Close                         |    |   |

## Benefit Tab

The Benefit tab totals all individual policies held by the business contact by lines of coverage. To ensure that the data is current, the Business Contact record must be validated using the Validate Current Contact button.

| ABC Manufacturing                        | 00 🗉 🖉                                | 5 🗗 🐁 ⋔ 🗃 🖿 📼 🗟 🗞 🏣 > |
|------------------------------------------|---------------------------------------|-----------------------|
| Summary Business (P) Add'l Business Info | Key Relations Employee Census Benefit | Group Benefits >>     |
| Insurance Totals                         |                                       |                       |
| Insurance Type                           | Benefits                              | Annual Premium        |
| Term Life                                | 0                                     | 0                     |
| Whole Life                               | 0                                     | 0                     |
| Universal Life                           | 0                                     | 0                     |
| Total Life                               | 0                                     | 0                     |
| Life CSV                                 | 0                                     |                       |
| Disability                               | 0                                     | 0                     |
| Medical Premium                          |                                       | 0                     |
| Annuity                                  | 0                                     | 0                     |
| LTC Prem                                 |                                       | 0                     |
| Homeowner's Prem                         |                                       | 0                     |
| Auto Prem                                |                                       | 2,500                 |
| Umbrella Prem                            |                                       | 0                     |
| Critical Illness                         | 0                                     | 0                     |
| Other Prem                               |                                       | 0                     |
|                                          |                                       |                       |
| Total Premium                            |                                       | 2,500                 |
| Validated as of 01/0                     | 5/2005                                |                       |

#### **Group Benefits Tab**

The Group Benefits tab totals all group policies by lines of coverage and shows a pie chart of Total Annual Premium by Insurance Type. To ensure current data, the Business Contact records must be validated using the Validate Current Contact button.

| Type # of<br>D & D<br>Jental<br>p Life | Busi <u>n</u> ess Info                                             | Key Relations                                                      | ium<br>.00                                                                                                    |                                                                                                    | <u>B</u> enefit<br>Premium                                                                                                    | Group Benefits Letters/Documents >> n By Insurance Type                                                                                           |
|----------------------------------------|--------------------------------------------------------------------|--------------------------------------------------------------------|----------------------------------------------------------------------------------------------------|----------------------------------------------------------------------------------------------------|----------------------------------------------------------------------------------------------------|----------------------------------------------------------------------------------------------------|
| D & D<br>Jental<br>p Life              |                                                                    | 36,000                                                             | .00                                                                                                    | Total Annual I                                                                                                    | Premium                                                                                                    | n By Insurance Type                                                                                                    |
| D & D<br>Jental<br>p Life              |                                                                    | 36,000                                                             | .00                                                                                                    |                                                                                                    |                                                                                                    |                                                                                                    |
| ental<br>p Life                        | 3<br>8<br>3                                                        |                                                                    |                                                                                                    |                                                                                                    |                                                                                                    |                                                                                                    |
| p Life                                 | 8                                                                  | 12,000                                                             |                                                                                                    |                                                                                                    |                                                                                                    |                                                                                                    |
|                                        | 2                                                                  |                                                                    |                                                                                                    |                                                                                                    |                                                                                                    |                                                                                                    |
|                                        | 3                                                                  | 12,000                                                             |                                                                                                    |                                                                                                    |                                                                                                    |                                                                                                    |
| LTC                                    | 3                                                                  | 12,000                                                             |                                                                                                    |                                                                                                    |                                                                                                    |                                                                                                    |
|                                        | 9                                                                  |                                                                    |                                                                                                    |                                                                                                    |                                                                                                    |                                                                                                    |
|                                        | 10                                                                 |                                                                    |                                                                                                    |                                                                                                    |                                                                                                    |                                                                                                    |
|                                        | 9                                                                  | 12,000                                                             | .00                                                                                                    |                                                                                                    |                                                                                                    |                                                                                                    |
|                                        | 25                                                                 | 12,000                                                             | .00                                                                                                    |                                                                                                    |                                                                                                    |                                                                                                    |
|                                        | 2                                                                  | 12,000                                                             | .00                                                                                                    |                                                                                                    |                                                                                                    |                                                                                                    |
| ision                                  | 20                                                                 | 12,000                                                             | .00                                                                                                    |                                                                                                    |                                                                                                    |                                                                                                    |
| on125                                  | 20                                                                 | 12,000                                                             | .00                                                                                                    |                                                                                                    |                                                                                                    |                                                                                                    |
| Total                                  |                                                                    | 156,000                                                            | .00                                                                                                    |                                                                                                    |                                                                                                    |                                                                                                    |
|                                        | LTD<br>edical<br>ment<br>STD<br>fravel<br>fision<br>on125<br>Total | edical 10<br>ment 9<br>STD 25<br>fravel 2<br>/ision 20<br>on125 20 | LTD 9 12,000.<br>edical 10 12,000.<br>ment 9 12,000.<br>STD 25 12,000.<br>fravel 2 12,000.<br>/ision 20 12,000.<br>on125 20 12,000. | LTD 9 12,000.00<br>edical 10 12,000.00<br>ment 9 12,000.00<br>STD 25 12,000.00<br>fravel 2 12,000.00<br>fision 20 12,000.00<br>on125 20 12,000.00 | LTD 9 12,000.00<br>edical 10 12,000.00<br>ment 9 12,000.00<br>STD 25 12,000.00<br>fravel 2 12,000.00<br>fision 20 12,000.00<br>on125 20 12,000.00 | LTD 9 12,000.00<br>edical 10 12,000.00<br>ment 9 12,000.00<br>STD 25 12,000.00<br>fravel 2 12,000.00<br>fision 20 12,000.00<br>on125 20 12,000.00 |

## **Group Products**

To understand how the Group Product tabs relate to SmartGroupBenefits, please refer to the *Workflow Diagram, Prep 3.* 

### Group Product Search

Select **Product – Group Search** from the **Policy/PCM Setup** menu to open the Search Group Insurance Product dialog box.

| SmartOffice         | ×            |  |  |  |  |  |  |
|---------------------|--------------|--|--|--|--|--|--|
| Search Group Insura | nce Product  |  |  |  |  |  |  |
| Product Name        |              |  |  |  |  |  |  |
| Carrier             |              |  |  |  |  |  |  |
| Product Type        | All          |  |  |  |  |  |  |
| Product Status      | All          |  |  |  |  |  |  |
| Filter              |              |  |  |  |  |  |  |
| Filter              |              |  |  |  |  |  |  |
| Search              | Search Close |  |  |  |  |  |  |

- From the Search Group Insurance Product dialog box, click the **Search** button without entering any search criteria to display the summary spreadsheet for all products.
- To display a summary based on specified criteria, type those parameters into the appropriate fields (e.g., Product Name, Carrier, Product Type, Product Status) before clicking the **Search** button.
- Use a Filter to display a list of Group Products matching the search criteria.

### Summary Tab

Select multiple group products by marking the check boxes next to the group product record(s).

| Product Type All Summary Detail (P) Gr | oup Plan Summary Group Po      | Group Product Summary | + 🕯 🛚 🖉 🖉 📇                      | <b></b>  |
|----------------------------------------|--------------------------------|-----------------------|----------------------------------|----------|
| Туре                                   | Product Name                   | Symbol                | Carrier Name                     |          |
| 🔲 system: LTD                          | SO Group Product               |                       | Lincoln Benefit Life             | <u> </u> |
| 🔲 system: Group Life                   | 555                            | 2541                  | Carrier Z                        |          |
| 🔲 Group Life                           | Value 90                       | ALL01                 | ABC Life                         |          |
| Group LTC                              | Sentinel 100                   | BS012381-002          | Blue Sky Mutual                  |          |
| LTD                                    | Maximum Shield                 | BS71829-009A          | Blue Medical                     |          |
| Travel                                 | Travel Shield                  | TS123919-01B          | United Community Life & Accident |          |
| Group Vision<br>Records Shown: 28 To   | 20/20 Care<br>otal Records: 28 | BCV01                 | Blue Health Care                 | •        |

## **Detail Tab**

Enter the Group Product Name, Code (where applicable), Group Insurance Type, Carrier Name and any Remarks. The Product Validity Parameters section is used for tracking the effective and expiration dates of the product.

| Group Product - Group L           Summary         Detail (P)         Group Plan Summary         Group Policy | .ife - Value 90 - ABC Life 🚺 🚺 ● 👫 🕅 🕌 📈 |
|----------------------------------------------------------------------------------------------------|------------------------------------------|
| Group Product Information                                                                                    | Remarks                                  |
| Group Ins Type Group Life<br>Product Name Value 90<br>Code ALL01<br>Carrier ABC Life                         |                                          |
| Product Validity Parameters                                                                                  |                                          |
| Effective 01/01/2002 Expiration                                                                              |                                          |

## **Group Policy Tab**

The Group Policy tab lists all group policies for the selected group product. To display the policy details, click on the appropriate hyperlink. Crown Bradwat, Crown Life, Value 00, ABC Life

| Summary Detail (P) | Group Plan Summary Group Plan Summary |               | - Value 90 - ABC Life |            | 00               |
|--------------------|---------------------------------------|---------------|-----------------------|------------|------------------|
| Insurance Type All | Policy Stage All                      | <b>_</b>      |                       | <b>Z</b>   | <u>7 4 🖩 1 4</u> |
| Г Туре             | Business Name                         | Carrier Name  | Product Name          | As Of Date | ER<br>Contributi |
| Group Life         | Ace Building                          | ABC Life      | Value 90              | 10/06/2001 | 100%             |
| Group Life         | Alliance Manufacturing                | ABC Life      | Value 90              |            |                  |
| Group Life         | ABC Manufacturing                     | BWN Financial | Value 90              |            |                  |
| 🔲 Group Life       | ABC Manufacturing                     | ABC Life      | Value 90              |            |                  |
| Records Shown: 4   | Total Records: 4                      |               |                       |            |                  |

## **Plan Summary Tab**

The difference between a product and a plan is that the product is much more general and the plans are the variations within the product line. For example, Blue Cross offers a suite of Medical products, of which plan variations are: HMO Access Plus, PPO 80/20, etc. Enter Medical as the product and the plan names as plans on the Group Plan Summary tab for the Product.

When adding a plan, the General tab for each insurance type will open in add mode.

### **Product-Specific General Tabs**

Each group insurance type has one or more product-specific tabs that are used to store benefit information. Each of these tabs is accessed by clicking the **Group Plan Summary** tab from within a Group Product and then by clicking the hyperlink to the appropriate plan.

#### General AD & D Tab

| Group Product - A D & D - AD 20 - ABC Life         | 00                    |
|----------------------------------------------------|-----------------------|
| Summary Detail (P) Group Plan Summary Group Policy |                       |
| Group Plan Detail - AD&D 50                        |                       |
| Group Plan Summary General AD & D                  | <b>() () + 🍾 </b> 🖽 📥 |
| Plan Name                                          |                       |
| Plan Name AD&D 50                                  |                       |
| Maximum Benefit Guarantee                          |                       |
| EE Only 500000                                     |                       |
| Spousal 25,000.00<br>Child 15,000.00               |                       |
| General                                            |                       |
| Benefit Formula 1.5 Salary                         |                       |
| Conversion 1 Month                                 |                       |
| Frozen Benefits <b>Yes</b>                         |                       |
| Pre-exist Limit <b>None</b>                        |                       |
| Maximum Benefit 50,000                             |                       |
| Accelerated Benefit Yes                            |                       |

#### **General Dental Tab**

|                              | Group Produc                  | t - Group Dental -    | Prudent Buyer De   | ental - Blue Me | dical 🕻 | 0          |
|------------------------------|-------------------------------|-----------------------|--------------------|-----------------|---------|------------|
| nmary Detail ( <u>P</u>      | ) Group Plan Summary          | Group Policy          |                    |                 |         |            |
|                              |                               | Group Plan Det        | ail - Prudent HMO  |                 |         |            |
|                              |                               |                       |                    |                 | 00+%    | <b>冯</b> 夫 |
| oup Plan Summary             | General Dental                |                       |                    |                 | ••••    | -          |
| lan Name                     |                               |                       |                    |                 |         |            |
| Plan Name                    | Prudent HMO                   |                       |                    |                 |         |            |
| eductible                    |                               |                       |                    |                 |         |            |
|                              | In Network                    | Out of Network        |                    |                 |         |            |
| Single                       | \$50                          | \$50                  |                    |                 |         |            |
| Family                       | \$150                         | \$150                 |                    |                 |         |            |
|                              |                               |                       |                    |                 |         |            |
| enefits                      |                               |                       |                    |                 |         |            |
|                              | In Network                    | Out of Network        | Waiting Period     | Limits          |         |            |
|                              | 100%                          | 80%                   | 2 Weeks            | \$2,000         |         |            |
| Preventive                   | 100/0                         |                       |                    | +=,             |         |            |
| Preventive<br>B <i>a</i> sic |                               | 50%                   | 2 Weeks            | \$4.000         |         |            |
|                              | 70%                           |                       | 2 Weeks<br>2 Weeks |                 |         |            |
| Basic                        | 70%<br>70%                    | 50%                   |                    | \$4.000         |         |            |
| Basic<br>Major               | 70%<br>70%<br>\$8,000         | 50%<br>60%            |                    | \$4.000         |         |            |
| Basic<br>Major<br>Annual Max | 70%<br>70%<br>\$8,000<br>\$25 | 50%<br>60%<br>\$8,000 |                    | \$4.000         |         |            |

#### **General Life Tab**

| ummary Detail ( <u>P)</u> G <u>r</u> ou | Plan Summary Group Policy     | Detail Life 00   |         |
|-----------------------------------------|-------------------------------|------------------|---------|
| Foup Plan Summary Gener                 | al Life Group Plan L          | Detail - Life 90 | 00+%18- |
| Plan Name                               |                               |                  |         |
| Plan Name                               | Life 90                       |                  |         |
| Details                                 |                               |                  |         |
| Life/EE Benefit                         | \$100,000                     |                  |         |
| Benefit Formula                         | 1 x Salary (Max 100K)         |                  |         |
| Guarantee Iss Limit                     | Special                       |                  |         |
| Maximum                                 | \$100,000                     |                  |         |
| AD& D/EE                                | 0.5 x Salary (Max 50K)        |                  |         |
| Salary Definition                       | Paycheck Only                 |                  |         |
| Spousal                                 | \$5,000                       |                  |         |
| Child                                   | \$5,000 (to age 18)           |                  |         |
|                                         | 10% yearly after 65 (50% max) |                  |         |
| Convert/Port                            | Conversion/Yes                |                  |         |
|                                         | Class I: Primary All FT EE's  |                  |         |
| Frozen Benefit                          | \$50,000                      |                  |         |
| Pre-exist Limit                         | 6 months of activation        |                  |         |

#### **General LTC Tab**

| Group Product - Group L                                         | TC - Sentinel 100 - Blue Sky Mutual | 00                                     |
|-----------------------------------------------------------------|-------------------------------------|----------------------------------------|
| Summary Detail (P) Group Plan Summary Group Policy              |                                     |                                        |
| Group Plan Det                                                  | tail - Sentinel Home Care           |                                        |
| Group Plan Summary General LTC                                  | 00                                  | ) + 🍾 🗊 📇 📥                            |
| Plan Name                                                       |                                     |                                        |
| Plan Name Sentinel Home Care                                    |                                     |                                        |
| L                                                               |                                     |                                        |
| Plan Design - Basic Coverage                                    | Buy-Up                              |                                        |
| Long Term Care Facility 100% / 60%                              | Description                         | Cost                                   |
| Assisted Living Facility 100% / 60%<br>Home Health Care 50% FYO | Option1Desc 1 Year Duration         | 5% EE Premium                          |
| Type of Care Standard                                           | Option2Desc 2 Year Duration         | Increase<br>10% EE Premium<br>Increase |
| Benefit Duration 6 Months                                       | Option3Desc To Age 65               | 20% EE Premium                         |
|                                                                 | optionobooo To Age 05               |                                        |
| Max Lifetime Benefit <b>\$100,000</b>                           |                                     | Increase                               |
|                                                                 | Option4Desc<br>Option5Desc          | Increase                               |

#### **General LTD Tab**

| Group Produ                                                                                                    |                               | ximum Shield - Blue Medical 🔹 🚺 🚺                                                                                                    |
|----------------------------------------------------------------------------------------------------|-------------------------------|----------------------------------------------------------------------------------------------------|
|                                                                                                    |                               | il - Disability Shield                                                                                                    |
| General LTD                                                                                                    |                               | 🔾 🔿 + 🍾 🗊 📇 🗉                                                                                                    |
| Plan Name                                                                                                    |                               |                                                                                                    |
| Plan Name Disability Shield                                                                                                    |                               | ]                                                                                                    |
| Details                                                                                                    |                               | Details                                                                                                    |
| Benefit%/Schedule 66.50<br>Maximum Benefit/Schedule 6,000.00<br>Maximum Covered Pay 1.00<br>Elimination 90 Days<br>Maximum Period/Schedule To Age 65<br>Definition of Disability Work-related<br>Zero Day Residual Yes<br>Partial Yes<br>Salary Definition Salary Only<br>Revenue Protect None<br>Pre-exist Limit 5 Days at Work | Monthly<br>Monthly<br>Monthly | Benefit Duration <b>1 Year</b><br>Convertible <b>No</b><br>Mental/Nervous <b>Yes/1 Year</b><br>Premium Bonus <b>N/A</b><br>Survivor Benefit <b>1 Year Salary</b><br>Maternity <b>75% Salary / 1 Month</b> |

#### **General Medical Tab**

Group Product - Group Medical - Primary Care Medical Plus - Blue Health Care
Summary Detail (P) Group Plan Summary Group Policy
Group Plan Detail - HMO
Group Plan Summary General Medical General Physician Psychiatric/Chemical Prescription Hospital Other Intensive Care

| Group Plan Summary General Medical | General | Physician | Psychiatric/Chemical | Prescription | Hospital | Other | Intensive Care |  |
|------------------------------------|---------|-----------|----------------------|--------------|----------|-------|----------------|--|
| Plan Name                          |         |           |                      |              |          |       |                |  |
| Plan Name HMO                      |         |           |                      |              |          |       |                |  |
|                                    |         |           |                      |              |          |       |                |  |
|                                    |         |           |                      |              |          |       |                |  |

#### **General Retirement Tab**

| S |                      | Group Product -<br>Group Plan Summary | Retirement | t - New Horizon 60 - Nations Li | fe Insurance | 00%   |
|---|----------------------|---------------------------------------|------------|---------------------------------|--------------|-------|
|   | Group Plan Summary G | eneral Retirement                     | Grou       | up Plan Detail - 401 K          | 00+ 🍾        | 1 📇 🕹 |
| Γ | Plan Name            |                                       |            |                                 |              |       |
|   | Plan Name 401 I      | к                                     |            |                                 |              |       |
|   |                      |                                       |            |                                 |              |       |

### **General Section 125 Tab**

| Group Product - Section 125 - Section 125 P                                                                                        | lan - Blue Medical 🛛 🚺 🚺 🍾 |
|----------------------------------------------------------------------------------------------------|----------------------------|
| Summary Detail (P) Group Plan Summary Group Policy                                                                                 |                            |
| Group Plan Detail - Cafeteria F                                                                                                    | Plan                       |
| Group Plan Summary General Section 125                                                                                             | 🔾 🔿 + 🍾 🗊 📇 츠              |
| Plan Name                                                                                                    |                            |
| Plan Name Cafeteria Plan                                                                                                    |                            |
| Plan Type                                                                                                    |                            |
| Flexible Spending Account<br>Cafeteria Plan                                                                                        |                            |
| Services                                                                                                    |                            |
| <ul> <li>✓ Enrollment Meetings</li> <li>✓ Form 5500 Filings</li> <li>✓ Discrimination Testing</li> <li>✓ Plan Documents</li> </ul> |                            |
|                                                                                                    |                            |

#### General STD Tab

| Group Pro                        | duct - STD - Work           | Companion - Calif  | fornia Life & Health | 00%           |
|----------------------------------|-----------------------------|--------------------|----------------------|---------------|
| Summary Detail (P) Group Plan Su | ummary <u>G</u> roup Policy | ]                  |                      |               |
|                                  | Group Plan De               | tail - Work Compan | ion 2000             |               |
| Group Plan Summary General STD   |                             |                    | 0                    | ) 🗘 + 🔖 🗊 📇 📥 |
| Plan Name                        |                             |                    |                      |               |
| Plan Name                        | Work Companion 200          | 0                  |                      |               |
| Details                          |                             |                    |                      |               |
| Benefit/Schedule                 | 0.65                        | Monthly            |                      |               |
| Maximum Benefit/Schedule         | 1,800.00                    | Monthly            |                      |               |
| Maximum Covered Pay              | 1 Month Salary              |                    |                      |               |
| Elimination                      | 180 Days                    |                    |                      |               |
| Maximum Period/Schedule          | Age 65                      | Monthly            |                      |               |
| Definition of Disability         | Work-related                |                    |                      |               |
| Zero Day Residual                | Yes                         |                    |                      |               |
| Partial                          | Yes                         |                    |                      |               |
| Salary Definition                | Paycheck Only               |                    |                      |               |
| Revenue Protect                  | No                          |                    |                      |               |
| Pre-exist Limit                  | 3 Month Prior               |                    |                      |               |
| Maternity                        | 80% Salary for 3 Week       | \$                 |                      |               |
| L                                |                             |                    | 1                    |               |

#### **General Travel Tab**

| •                                     | Product - Travel - Travel 23 - ABC Life | 00%         |
|---------------------------------------|-----------------------------------------|-------------|
| Summary Detail (P) Group Plan Summary | Group Plan Detail - Travel 2A           | 00+ 🍾 î 📇 🕹 |
| Group Plan Summary General Travel     | Group Fran Detan - Traver 2A            |             |
| Plan Name                             |                                         |             |
| Plan Name Travel 2A                   |                                         |             |
|                                       |                                         |             |

#### **General Vision Tab**

Vision products have two benefit tabs: General Vision, which holds detailed information on Eye Exam benefits and Frame benefits, and Lenses/Contacts, which holds detailed information on benefits for corrective lenses.

| Summary       Detail (P)       Group Plan Summary       Group Plan Detail - 20/20 HMO         Group Plan Summary       General Vision       Lenses/Contacts       Image: Contacts         Plan Name         Plan Name      <                                                                                         |                       | Group Product - Group V         | ision - 20/20 Care - Blue Health | Care | 00            |
|----------------------------------------------------------------------------------------------------|-----------------------|---------------------------------|----------------------------------|------|---------------|
| Group Plan Summary       General Vision       Lenses/Contacts         Plan Name       Plan Name         Plan Name 20/20 HMO       Plan Name 20/20 HMO         Eye Exam         In Network         Out of Network         Freq for Adults/Year 1/Year       1/Year         Preq for Adults/Year 1/Year       1/Year         Definition of Child 18 or 23 if Full-time Student       18 or 23 if Full-time Student         Maximum Allowance       100.00         Freq for Adults/Year 20% if VSP Provider         Freq for Children/Year 20% if VSP Provider       20% if VSP Provider         Freq for Children/Year 20% if VSP Provider       20% if VSP Provider         Definition of Child 18 or 23 if Full-time Student       18 or 23 if Full-time Student         Definition of Child 18 or 23 if Full-time Student       18 or 23 if Full-time Student | Summary Detail (P)    | Group Plan Summary Group Policy |                                  |      |               |
| Plan Name 20/20 HMO         Eye Exam         In Network       Out of Network         Freq for Adults/Year 1/Year       1/Year         Freq for Children/Year 1/Year       1/Year         Definition of Child 18 or 23 if Full-time Student       18 or 23 if Full-time Student         Maximum Allowance 100.00       100.00         Freq for Adults/Year 20% if VSP Provider         Freq for Children/Year 20% if VSP Provider       20% if VSP Provider         Freq for Children/Year 20% if VSP Provider       20% if VSP Provider         Preq for Children/Year 20% if VSP Provider       20% if VSP Provider         Preq for Child 18 or 23 if Full-time Student       18 or 23 if Full-time Student                                                                                                    | Group Plan Summary    |                                 | an Detail - 20/20 HMO            | 00+  | <b>% 🕯 </b> 🕹 |
| Eye Exam         In Network       Out of Network         Freq for Adults/Year       1/Year         Freq for Children/Year       1/Year         Definition of Child       18 or 23 if Full-time Student         Maximum Allowance       100.00         Frames       20% if VSP Provider         Freq for Adults/Year       20% if VSP Provider         Preq for Children/Year       20% if VSP Provider         Preq for Children/Year       20% if VSP Provider         Definition of Child       18 or 23 if Full-time Student                                                                                                    | Plan Name             |                                 |                                  |      |               |
| In Network         Out of Network           Freq for Adults/Year 1/Year         1/Year           Freq for Children/Year 1/Year         1/Year           Definition of Child 18 or 23 if Full-time Student         18 or 23 if Full-time Student           Maximum Allowance 100.00         100.00           Frames         Freq for Adults/Year 20% if VSP Provider           Freq for Children/Year 20% if VSP Provider         20% if VSP Provider           Freq for Children/Year 20% if VSP Provider         20% if VSP Provider           Definition of Child 18 or 23 if Full-time Student         18 or 23 if Full-time Student                                                                                                    | Plan Nam              | e 20/20 HMO                     |                                  |      |               |
| Freq for Adults/Year       1/Year         Freq for Children/Year       1/Year         Definition of Child       18 or 23 if Full-time Student         Maximum Allowance       100.00         Frames         Freq for Adults/Year 20% if VSP Provider         Freq for Child ren/Year       20% if VSP Provider         Preq for Children/Year       20% if VSP Provider         Definition of Child       18 or 23 if Full-time Student                                                                                                    | Eye Exam              |                                 |                                  |      |               |
| Freq for Children/Year     1/Year       Definition of Child 18 or 23 if Full-time Student     18 or 23 if Full-time Student       Maximum Allowance     100.00         Frames       Freq for Adults/Year     20% if VSP Provider       Freq for Children/Year     20% if VSP Provider       Preq for Children/Year     20% if VSP Provider       Definition of Child 18 or 23 if Full-time Student     18 or 23 if Full-time Student                                                                                                    |                       | In Network                      | Out of Network                   |      |               |
| Definition of Child     18 or 23 if Full-time Student       Maximum Allowance     100.00       Frames       Freq for Adults/Year     20% if VSP Provider       Freq for Child ren/Year     20% if VSP Provider       Definition of Child     18 or 23 if Full-time Student       18 or 23 if Full-time Student     18 or 23 if Full-time Student                                                                                                    | Freq for Adults/Yea   | ar 1/Year                       | 1/Year                           |      |               |
| Maximum Allowance 100.00     100.00       Frames       Freq for Adults/Year 20% if VSP Provider     20% if VSP Provider       Freq for Children/Year 20% if VSP Provider     20% if VSP Provider       Definition of Child 18 or 23 if Full-time Student     18 or 23 if Full-time Student                                                                                                    | Freq for Children/Yea | ar 1/Year                       | 1/Year                           |      |               |
| Frames         Freq for Adults/Year 20% if VSP Provider         Freq for Children/Year 20% if VSP Provider         20% if VSP Provider         Definition of Child 18 or 23 if Full-time Student         18 or 23 if Full-time Student                                                                                                    | Definition of Chil    | d 18 or 23 if Full-time Student | 18 or 23 if Full-time Student    |      |               |
| Freq for Adults/Year 20% if VSP Provider     20% if VSP Provider       Freq for Children/Year 20% if VSP Provider     20% if VSP Provider       Definition of Child 18 or 23 if Full-time Student     18 or 23 if Full-time Student                                                                                                    | Maximum Allowanc      | e 100.00                        | 100.00                           |      |               |
| Freq for Children/Year 20% if VSP Provider         20% if VSP Provider           Definition of Child 18 or 23 if Full-time Student         18 or 23 if Full-time Student                                                                                                    | Frames                |                                 |                                  |      |               |
| Definition of Child 18 or 23 if Full-time Student 18 or 23 if Full-time Student                                                                                                    | Freq for Adults/Yea   | ar 20% if VSP Provider          | 20% if VSP Provider              |      |               |
|                                                                                                    | Freq for Children/Yea | ar 20% if VSP Provider          | 20% if VSP Provider              |      |               |
| Maximum Allowance 100.00 100.00                                                                                                    | Definition of Chil    | d 18 or 23 if Full-time Student | 18 or 23 if Full-time Student    |      |               |
|                                                                                                    | Maximum Allowanc      | e 100.00                        | 100.00                           |      |               |

#### Lenses/Contacts Tab

| Group Prod                             | uct - Group          | Vision - 20/20 Care - Blue Health Care | 00 🐴                                                                                                    |
|----------------------------------------|----------------------|----------------------------------------|----------------------------------------------------------------------------------------------------|
| Summary Detail (P) Group Plan Summary  | <u>G</u> roup Policy |                                        |                                                                                                    |
|                                        | Group P              | Plan Detail - 20/20 HMO                |                                                                                                    |
| Group Plan Summary General Vision Lens | es/Contacts          |                                        | 00%&#</td></tr><tr><td>Lenses</td><td></td><th></th><td></td></tr><tr><td>In Ne</td><td>etwork</td><th>Out of Network</th><td></td></tr><tr><td>Freq for Adults/Year 1/year</td><td></td><th>1/year</th><td></td></tr><tr><td>Freq for Children/Year 1/year</td><td></td><th>1/year</th><td></td></tr><tr><td>Definition of Child to age 1</td><td>18</td><th>to age 18</th><td></td></tr><tr><td>Maximum Allowance 100.00</td><td></td><th>100.00</th><td></td></tr><tr><td>Contact</td><td></td><th></th><td></td></tr><tr><td>Freq for Adults/Year to age 1</td><td>18</td><th>1/Year</th><td></td></tr><tr><td>Freq for Children/Year 1/Year</td><td></td><th>1/Year</th><td></td></tr><tr><td>Definition of Child to age 1</td><td>18</td><th>to age 18</th><td></td></tr><tr><td>Maximum Allowance 100.00</td><td></td><th>100.00</th><td></td></tr><tr><td>· L</td><td></td><th></th><td></td></tr></tbody></table> |

#### **User-Defined Tabs**

#### Medical Products

In addition to the General Medical tab, Group Medical products have six additional spreadsheet-style tabs that make tracking benefit data easier. Sub-categories can be added and removed from these tabs, and new tabs can be added.

#### **General Tab**

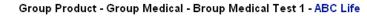

| Summary Detail (P) Group Plan Sum  | mary <u>G</u> roup Policy |                      |                  |              | 00             |
|------------------------------------|---------------------------|----------------------|------------------|--------------|----------------|
|                                    |                           | General              |                  |              | 00 🏷 🕹         |
| Group Plan Summary General Medical | General Physician         | Psychiatric/Chemical | Prescription Hos | spital Other | Intensive Care |
| Group Category Data Summary        |                           |                      |                  |              | I              |
| Sub-Category Name                  | In Network                | Out Networ           | k S              | pecial/Other |                |
| Annual Deductible - Indiv          |                           |                      |                  |              |                |
| Annual Deductible - Family         |                           |                      |                  |              |                |
| Annual Copay - Indiv.              |                           |                      |                  |              |                |
| Annual Copay - Family              |                           |                      |                  |              |                |
| Lifetime Maximum                   |                           |                      |                  |              |                |
| Primary Care Physician Req.        |                           |                      |                  |              |                |
| Claim Forms Required               |                           |                      |                  |              |                |
| Pre-Existing Cond. Limits          |                           |                      |                  |              |                |

#### Physician Tab

Group Product - Group Medical - Broup Medical Test 1 - ABC Life 00% Summary Detail (P) Group Plan Summary Group Policy 00 🔧 📥 Physician Group Plan Summary General Medical General Physician Psychiatric/Chemical Prescription Hospital Other Intensive Care Group Category Data Summary ⊞ Sub-Category Name In Network Out Network Special/Other Office Visits/Consultations Specialist Visit/Consultation **OB/GYN Services** Allergy Testing & Treatment Lab, X-Ray & Diagnostics Injectable Medications Outpatient Services (Non-Emer) Renal Dialysis (Non-Emergency)

#### **Psychiatric/Chemical Tab**

Group Product - Group Medical - Broup Medical Test 1 - ABC Life

00% Summary Detail (P) Group Plan Summary Group Policy 00 🗞 📥 Psychiatric/Chemical Group Plan Summary General Medical General Physician Psychiatric/Chemical Prescription Hospital Other Intensive Care Group Category Data Summary Sub-Category Name In Network Out Network Special/Other Psych - Inpatient Svcs. Pysch - Outpatient Severe Chem - Outpatient Non-Severe Chem - Visits per Year

#### **Prescription Tab**

Group Product - Group Medical - Prudent Buyer - Blue Medical

| ummary Detail (P) Group Plan Sum     | mary <u>G</u> roup Policy |                                |                    | 00 🐴           |
|--------------------------------------|---------------------------|--------------------------------|--------------------|----------------|
|                                      | Pr                        | rescription                    |                    | 00%*           |
| Group Plan Summary 📔 General Medical | General Physician         | Psychiatric/Chemical Prescript | ion Hospital Other | Intensive Care |
| Group Category Data Summary          |                           |                                |                    |                |
| Sub-Category Name                    | In Network                | Out Network                    | Special/Other      |                |
| Retail - Generic Copay               |                           |                                |                    |                |
| Inpatient Visit & Consultation       |                           |                                |                    |                |
| Out of Pocket RX - Individual        |                           |                                |                    |                |
| Out of Pocket - Family               |                           |                                |                    |                |

#### **Hospital Tab**

#### Group Product - Group Medical - Prudent Buyer - Blue Medical

|                    |                 |                  | Hospital                   |                            | 00 🍾           |
|--------------------|-----------------|------------------|----------------------------|----------------------------|----------------|
| ∋roup Plan Summary | General Medical | General Physicia | an Psychiatric/Chemical Pi | rescription Hospital Other | Intensive Care |
| Group Category Dat | a Summary       |                  |                            |                            |                |
| Sub-Category       | lame            | In Network       | Out Network                | Special/Other              |                |
| Room/Board/Med     | . Nec. Supplies |                  |                            |                            |                |
| Emergency Healt    | h Coverage      |                  |                            |                            |                |
| Ambulance Servi    | ces             |                  |                            |                            |                |
| In-Hospital Newb   | orn Care        |                  |                            |                            |                |
|                    |                 |                  |                            |                            |                |

#### Other Tab

#### Group Product - Group Medical - Prudent Buyer - Blue Medical 🛛 🚺 🚺 🔖

|            |                                | C                       | Other                        |                      | 00 🍫 📥         |
|------------|--------------------------------|-------------------------|------------------------------|----------------------|----------------|
| Group Plar | n Summary 🛛 General Me         | dical General Physician | Psychiatric/Chemical Prescri | ption Hospital Other | Intensive Care |
| Group Ca   | ategory Data Summary           | ,                       |                              |                      | E              |
| Sub-       | -Category Name                 | In Network              | Out Network                  | Special/Other        |                |
| Dura       | ble Medical Equipment          |                         |                              |                      |                |
| Home       | e Health Care - Visits/Year    |                         |                              |                      |                |
| Reha       | ab - In SNF Facility           |                         |                              |                      | -              |
| Skille     | Skilled Nursing Facility Svcs. |                         |                              |                      |                |
| Urge       | nt Care                        |                         |                              |                      |                |
| Dieles     | etic Equipment                 |                         |                              |                      |                |

#### Add a Category Tab

User-defined spreadsheet style tabs are based on the type of insurance, not the insurance product. For example, when a tab is added to one life insurance product, the new tab will display in all life insurance product records because the insurance types are the same. To add a new tab:

- 1. From the Group Product Summary, select a product of the insurance type for which a tab is to be added.
- 2. Click the Group Plan Summary tab.
- 3. Click the **Group Category Setup** button to open the Group Category Setup Summary dialog box.
- 4. Click the **Add** button.
- 5. Enter the category name to appear on the new tab in the Group Category Name field.
- 6. Click the Add button under the New Group Sub-Category Setup Summary heading.

- 7. Enter a descriptive word or term for the benefit in the Sub-Category Name field and then click the **OK** button.
- 8. Repeat Steps 7-9 to add additional sub-categories.
- 9. Click the **OK** button when finished to return to the Group Category Setup Detail dialog box.

| 🚰 SmartOffice                                                     |                |  |  |  |  |  |  |
|-------------------------------------------------------------------|----------------|--|--|--|--|--|--|
| Group Category Setup Detail - Orio                                | ental Medicine |  |  |  |  |  |  |
| Group Category Detail                                             |                |  |  |  |  |  |  |
| Group Category Plan Type<br>Group Category Name Oriental Medicine |                |  |  |  |  |  |  |
| Group Sub-Category Setup Summary                                  | <b>+</b> î ⊞ 7 |  |  |  |  |  |  |
| Sub-Category Name                                                 | GrpSubCatOrder |  |  |  |  |  |  |
| C Acupuncture                                                     | 1              |  |  |  |  |  |  |
| Chinese Massage                                                   | 2              |  |  |  |  |  |  |
| C Qigong                                                          | 3              |  |  |  |  |  |  |
| Tai Chi                                                           | 4              |  |  |  |  |  |  |
| Herbology                                                         | 5              |  |  |  |  |  |  |
|                                                                   |                |  |  |  |  |  |  |
| OK Cancel                                                         |                |  |  |  |  |  |  |

#### **Changing Category Order**

- 1. From the Group Plan Summary tab, click the **Group Category Setup** button to open the Group Category Setup Summary dialog box.
- 2. Click the Order Categories button to open the Change Order dialog box.
- 3. Select the category to be moved and use the up and down arrows to move it into the appropriate position.
- 4. Click the **OK** button.

#### Changing Sub-Category Order

- 1. Navigate to the tab on which the sub-category order is to be changed.
- 2. Click the Order Categories button to open the Change Order dialog box.

| 🖉 SmartOffice                                                    | × |
|------------------------------------------------------------------|---|
| Change order                                                     |   |
| Acupuncture<br>Chinese Massage<br>Gigong<br>Tai Chi<br>Herbology |   |
| û .                                                              |   |
| OK Close                                                         |   |

- 3. Select the sub-category to be moved and use the Up and Down arrows to move it into the appropriate position.
- 4. Click the **OK** button.

#### Edit Data on a User-Defined Tab

If the current office defined the Plan, only the current office can edit the data. Open the tab on which the data is to be edited.

- 1. Click on the sub-category name hyperlink to open the Group Category Data Detail dialog box.
- 2. Add coverage and exclusion details to the In Network, Out of Network and Special/Other fields.
- 3. Click the **OK** button.

| SmartOffice             |                   |
|-------------------------|-------------------|
| Group Category Informat | ion               |
| Group Category Name     | Oriental Medicine |
| Group Sub-Category Name | Acupuncture       |
| In Network              |                   |
| Out of Network          |                   |
| Special/Other           |                   |
|                         |                   |
| 0                       | KCancel           |
|                         |                   |

## **Group Policies**

To understand how the Group Policy tabs relate to SmartGroupBenefits, refer to the *Workflow Diagram, Group Policy Entry*.

#### **Group Policy Search**

Select **Policy** – **Group** from the **Policy** expanded menu to open the Search Group Policies dialog box.

| SmartOffice          | >         |  |  |  |  |  |
|----------------------|-----------|--|--|--|--|--|
| Search Group Policie | S         |  |  |  |  |  |
| Business Name        |           |  |  |  |  |  |
| Policy#              |           |  |  |  |  |  |
| Case Unique ID       |           |  |  |  |  |  |
| Product              |           |  |  |  |  |  |
| Carrier              |           |  |  |  |  |  |
| Primary Advisor      |           |  |  |  |  |  |
| Insurance Type       | All       |  |  |  |  |  |
| Policy Status        | All       |  |  |  |  |  |
| Priority             | All       |  |  |  |  |  |
| Filter               |           |  |  |  |  |  |
| Filter               |           |  |  |  |  |  |
| Search               | Add Close |  |  |  |  |  |

- Click the **Search** button without entering any search criteria to display the summary spreadsheet.
- To display a summary based on specified criteria, type those parameters into the appropriate fields (e.g., Business Name, Policy#, Insurance Type, Policy Status) before clicking the Search button.
- Use a Filter to display a list of Group Policies matching the search criteria.

|      |                    |                            | Group Policy Summ            | ary          |               |       |
|------|--------------------|----------------------------|------------------------------|--------------|---------------|-------|
| nsur | ance Type 🔠        | ▼ Policy Stage All         | •                            | + 👎          | ) 🗊 😸 🗊 🏣 🏹 🖉 | ) 🖽 🖷 |
| Summ | ary Detail (P)     | Plan_Summary Letters/Docum | ents                         |              |               |       |
| Γ    | Туре               | Business Name              | Carrier Name                 | As Of Date   | All Advisors  |       |
|      |                    |                            | <u> Advisor - [Blank]</u>    |              |               |       |
|      | Group Life         | ABC Manufacturing          | BWN Financial                |              |               |       |
|      | Group Medical      | Acme Corporation           | 20th Century Life Insurance  |              |               |       |
|      | Group Life         | Alliance Manufacturing     | ABC Life                     |              |               |       |
|      | Group Life         | ABC Manufacturing          | ABC Life                     |              |               |       |
| Subt | otal: Advisor - [E | Blank] (4)                 |                              |              |               |       |
|      |                    |                            | <u>Advisor - Anderson, P</u> | <u>hilip</u> |               |       |
|      | Group Medical      | ABC Manufacturing          | Blue Health Care             | 12/31/2001   |               |       |
|      | Group Vision       | Tax Tech, Inc.             | Blue Health Care             | 09/24/2001   |               |       |
| Reco | rds Shown: 33      | Total Records: 33          |                              |              |               |       |

### Detail Tab

The Group Policy Detail tab is the same for all group insurance types and contains all information related to a group policy.

| ary Detail (P) Pla <u>n</u> Summary Letters/Docu | ments             |            |
|--------------------------------------------------|-------------------|------------|
| Plan Basic Information                           |                   |            |
| Business Name ABC Manufacturing                  | Annizd Prem       | 12,000.00  |
| Carrier BWN Financial                            | Priority          |            |
| Plan Name Value 90                               | Initial Rate      |            |
| Policy# 1245                                     | Rate Guarantee    |            |
| Case Unique ID Case-6554380-1495                 | # of Members      |            |
| Status Active                                    | Probation Period  |            |
| Status Date 10/19/2004                           | Termination Date  |            |
| Effective Date 01/01/2001                        | Minimum Hours     |            |
| As Of Date                                       | ER Contribution   |            |
| Renewal Date                                     | Participation%    |            |
| Modal Premium 12,000.00                          | Salary Updates    |            |
| Prem Mode Annually                               | Plan Design       |            |
| Pay Method Check                                 | Last Modification | 01/05/2005 |

### **Plan Summary Tab**

The Plan Summary tab lists all plans that have been added to the current group policy from the list of all plans available for that group product.

|                            | 00 🔧 🗉    |            |         |                     |
|----------------------------|-----------|------------|---------|---------------------|
| Summary Detail (P) Plan Su |           |            |         |                     |
| Summary Premium/Custom     | + î 📇 🎚 🕈 |            |         |                     |
| Plan Name                  | Maximum   | EE Benefit | Spousal | Child               |
| 📕 Life 90                  | \$100,000 | \$100,000  | \$5,000 | \$5,000 (to age 18) |
|                            |           |            |         |                     |
|                            |           |            |         |                     |

#### Viewing Plan Benefits

From the Plan Summary tab, select a plan and then click the **Show Benefit** button to display or edit benefit data.

#### **Premium Tab**

#### Group Medical, Group Dental and Group Vision Products

The Premium tab for Group Medical, Group Dental and Group Vision products allows the user to enter detailed premium information about the participants for the selected plan.

#### Group Policy - Medical Premium - Acme Corporation - Primary Care Medical Plus - 20th Century Life Insurance

| Premium                                                                                                    | Summary Detail (P) Plans                                                                                                    | Summary Letters/Document | s           | 00 🎙 🗉        |
|----------------------------------------------------------------------------------------------------|----------------------------------------------------------------------------------------------------|--------------------------|-------------|---------------|
| Employee Only<br>Employee & Spouse<br>Employee & Child<br>Employee & 2 Children<br>Employee & 3 Children<br>Employee & Children<br>Employee & Family<br>Date Last Updated<br>Total |                                                                                                    | ·                        | n - HMO     | 00%18         |
| Employee & Spouse<br>Employee & Child<br>Employee & 2 Children<br>Employee & 3 Children<br>Employee & Children<br>Employee & Family<br>Date Last Updated<br>Total                  | Monthly Premium                                                                                                    | ER Cost                  | EE Cost     | Participation |
|                                                                                                    | Employee & Spouse<br>Employee & Child<br>Employee & 2 Children<br>Employee & 3 Children<br>Employee & Children<br>Employee & Family |                          |             |               |
|                                                                                                    | Total                                                                                                    |                          | Grand Total |               |

#### **Travel Products**

The Premium tab for Travel products contains the detailed information about travel coverage.

| Group Policy - Travel - ABC Manufacturing - Travel 23 - ABC Li Summary Detail (P) Plan Summary Letters/Documents | fe 🛛 🗘 🍋 |
|----------------------------------------------------------------------------------------------------|----------|
| Summary Premium Members Custom Group Plan - Travel 2A                                                            | 00 🍾 î 🖶 |
| Premium                                                                                                    |          |
| Premium 7,800.00                                                                                                 |          |
| Coverage                                                                                                    |          |
| Amount                                                                                                    |          |
|                                                                                                    |          |

## **Custom Tab**

The Custom tab is used to enter any additional data not contained on another tab. Field prompts can be changed to allow for further customization.

|                                       | Life - ABC Manufacturing - Value 90 - BWN Financia | 00 🍡 🗉    |
|---------------------------------------|----------------------------------------------------|-----------|
| Summary Detail (P) Plan Summary Lette | rs/Documents                                       |           |
| Summary Premium/Custom Custom Me      | Group Plan                                         | 🖬 🔷 🔿 🤽 🔠 |
| Alphanumeric Fields                   | Numeric Fields                                     |           |
| AlphaNum1                             | Num1                                               |           |
| AlphaNum2                             | Num2                                               |           |
| AlphaNum3 🔽 🔽                         | Integer Fields                                     |           |
|                                       | Int1                                               |           |
|                                       | Lookup Fields                                      |           |
|                                       | Lookup1 🔽 🔽                                        |           |
|                                       | Lookup3                                            |           |
|                                       | Lookup4                                            |           |
|                                       | Lookup5                                            |           |

#### **Contribution Plan Tab**

Retirement policies have a Contribution Plan tab on which detailed information about a contribution plan can be entered.

| immary Det                              | ail (P)                                                                | Pla <u>n</u> Summary                                                                                                    | Lette                       | rs/Documents     |                                                                                                    |                                                                              |                  |                                                         |                                                                     |
|-----------------------------------------|------------------------------------------------------------------------|----------------------------------------------------------------------------------------------------|-----------------------------|------------------|----------------------------------------------------------------------------------------------------|------------------------------------------------------------------------------|------------------|---------------------------------------------------------|---------------------------------------------------------------------|
| Group Plan - 401 K                      |                                                                        |                                                                                                    |                             |                  |                                                                                                    |                                                                              |                  |                                                         |                                                                     |
| Contribution F                          | Plan Info                                                              | rmation                                                                                                    |                             | Contribution     | n Plan Information                                                                                                    |                                                                              |                  | <b>Contribution Plan In</b>                             | formation                                                           |
| Plan Yea<br>Valuat<br>Eligit<br>Retiren | r Ending<br>ion Date<br>ility Req<br>ntry Date<br>nent Age<br>ichedule | ABC Retiremen<br>06/01/2002<br>1/1/2002<br>Age 21 + 1 Yea<br>Employed<br>Jan 1 Followin;<br>65 + 10 Years<br>Service<br>Standard<br>II/A | r                           |                  | Annual Admin Fee<br>Profit Sharing<br>haring-Method of Contrib<br>Money Purchase<br>Formula<br>Employer Match<br>Employee Definition<br>Loan Permitted Reason | Yes<br>5.00<br>No<br>0.06<br>50% of EE<br>Contribution<br>EE Working 4<br>No | -                | Withdrawals<br>Investment<br>Investment Fees<br>Trustee | See Options<br>1% Asset Charge<br>Wells Fargo<br>Benefit Admin, Inc |
| Group Option                            |                                                                        |                                                                                                    |                             |                  |                                                                                                    |                                                                              |                  |                                                         | + î 📇 🗐                                                             |
| Symbol                                  | ы                                                                      |                                                                                                    | a <mark>me</mark><br>M Aggr | essive Growth    |                                                                                                    |                                                                              | USIP<br>08879108 | Equity                                                  |                                                                     |
| AGOVX                                   |                                                                        | AI                                                                                                    | M Gove                      | ernment Securiti | es Fund                                                                                                    | 0                                                                            | 008879843        | Equity /                                                | Assets                                                              |

In the Group Options Summary, the security choices for the contribution plan can be added. These securities are not tied to the Security Master for investment products. Click the **New** button on the Group Options Summary section to add additional security choices for the contribution plan.

| SmartOffice X       |                             |  |  |  |  |  |
|---------------------|-----------------------------|--|--|--|--|--|
| Nev                 | New Group Options Detail    |  |  |  |  |  |
| Securities For Reti | rement Plan                 |  |  |  |  |  |
| Symbol              | AACGF                       |  |  |  |  |  |
| Name                | Aim Compounding Growth Fund |  |  |  |  |  |
| CUSIP#              | 365221478                   |  |  |  |  |  |
| Asset Class         | Equity Assets               |  |  |  |  |  |
| Asset Type          | <b>▼</b> C                  |  |  |  |  |  |
| Tax Deferred        |                             |  |  |  |  |  |
| Growth Rate         |                             |  |  |  |  |  |
| Risk                | Preferred Smoker            |  |  |  |  |  |
| Liquidity           |                             |  |  |  |  |  |
| Taxable             | <b>•</b>                    |  |  |  |  |  |
| Remarks             | Remarks ABC                 |  |  |  |  |  |
|                     |                             |  |  |  |  |  |
|                     | OK Cancel                   |  |  |  |  |  |

#### **Benefit Plan Tab**

Retirement policies also have a Benefit Plan tab on which detailed information on benefit plans can be added. For any plan of a retirement product, both the Contribution Plan tab and the Benefit Plan tab may be used.

|         |            |              |                   | g - New Horizon 60 - Nations Life Insurance | 00 🏷 🗉 |
|---------|------------|--------------|-------------------|---------------------------------------------|--------|
| Supporv | Detail (D) | Dian Summary | Letters/Documents |                                             |        |

| Group                                              | Plan - 401 K             |     |
|----------------------------------------------------|--------------------------|-----|
| Summary Contribution Plan Benefit Plan Members Cus | m                        | 00% |
| Benefit Plan Information                           | Benefit Plan Information |     |
| Plan Name Plan A                                   | Trustee                  |     |
| Plan Year Ending 2025                              | Actuary                  |     |
| Valuation Date 12/30/2020                          | Ann Admin/Actuarial      |     |
| Eligibility                                        | Ann Admin/TPA            |     |
| Entry Date                                         | Ann Invest Fee/Costs     |     |
| Benefit Formula                                    |                          |     |
| Actuarial Funding Method                           |                          |     |
| Accrual Formula                                    |                          |     |
| Normal Form of Benefit                             |                          |     |
| Retirement Age                                     |                          |     |
| Normal Retirement Date                             |                          |     |
| Vesting Schedule                                   |                          |     |
| Vesting Based On                                   |                          |     |

## **Definition Tab**

Section 125 policies have a Definition tab on which detailed information about the Section 125 plan can be entered.

| Summary Detail (P) Plan Summary Letter                                                               | Group Plan - Cafeteria Plan                                                                          | 00 🍾 î 🚑                             |  |  |
|----------------------------------------------------------------------------------------------------|----------------------------------------------------------------------------------------------------|--------------------------------------|--|--|
| Definition Information                                                                               | Definition Information                                                                               | Reimbursement Information            |  |  |
| Premium Only Plan Medical Reimbursement Amount 5,000.00 Dependent Care Reimbursement Amount 5,000.00 | Employer Contribution 200.00<br>Plan Year Ending 04/30/2003<br>Tax Type Post-Tax<br>Premium 1,600.00 | Schedule <b>Monthly</b><br>Options 3 |  |  |
| Expenses Summary                                                                                     |                                                                                                    | + 🗊 🖩                                |  |  |
| Oualifying Expense                                                                                   | •                                                                                                    |                                      |  |  |
| Glasses                                                                                              |                                                                                                    |                                      |  |  |
| Hospital                                                                                             |                                                                                                    |                                      |  |  |

#### Members Tab

All group product types have a Members tab in which participants are added to a plan from the Employee Census. New Employee Census members cannot be added from the Members tab.

| ummary Premium/Custom | Custom Members    | oup Plan - Life 90           |            | 00          |
|-----------------------|-------------------|------------------------------|------------|-------------|
| Group Members Summary |                   |                              |            | + 🗊 🗐 📇 🖽 🛙 |
| Contact Name          | Employer          | Employee Class               | Hire Date  | Total Sala  |
| 🦳 Antille, Eugene     | ABC Manufacturing | Class 1 - Owners, Exec Mgmt. | 05/14/1993 | 85,00       |
| 📄 Hamamoto, Tsuyako   | ABC Manufacturing | Class 2 - Managers           | 08/04/1998 | 55,00       |
| Horley, Elan A.       | ABC Manufacturing | Class 1 - Owners, Exec Mgmt. | 05/14/1993 | 120,00      |

## **Group Certificates**

When a member is added to a plan, a Group Certificate is created. The Group Certificate is a record of the individual coverage for that member.

### **Viewing Group Certificates**

Group Certificates are shown by default when navigating to Individual Policies from a Contact's record. To view Group Certificates when performing a global search on individual policies, continue as follows:

- 1. Select **Policy Individual** from the **Policy** expanded menu to open the Search Individual Policies dialog box.
- 2. Select the **Show Group Certificates** option and then click the **Search** button to open the Individual Policy Summary.
- 3. Group Certificates are shown with a blue background.

The following data is transferred from the Group Policy to a Group Certificate:

- Policy #
- Plan Name (name of the Group Product)
- Carrier
- Plan Code (if added when defining the Group Product)
- Policy Date
- Renewal Date
- Primary Advisor
- Status
- Interested Parties: Plan member is listed as the Primary Contact

### Navigating Between Group Certificates and the Group Policy Record

### Starting from the Group Policy Record

- 1. From the open Group Policy record, open the **Members** tab.
- 2. Select the member to view.
- 3. Click the **Show Policy** button to open the Basic Information tab of the Group Certificate.

### Starting from the Group Certificate

- 1. Open the Individual Policy Summary spreadsheet showing Group Certificates.
- 2. Select the Group Certificate and then click the **Basic Information** tab.
- 3. Click the **Show Group Policy** button to open the Detail tab of the Group Policy.

### **Deleting Group Certificates**

To delete a Group Certificate, the member must be removed from the Group Policy. Group Policies may not be deleted until all members have been removed.

## Calculations

## **Business Contact**

## **Employee Census Statistics**

Note that user-added choices and blank fields may affect calculations.

- Total Members = Total number of Employee Census records for the selected business.
- Male Members = Number of Employee Census records where Gender = Male.
- Female Members = Number of Employee Census records where Gender = Female.
- Married = Number of Employee Census records where Marital = Married.
- Not Married = Number of Employee Census records where Marital != Married.
- Tobacco = Number of Employee Census records where Tobacco != Never Used.
- Non-Tobacco = Number of Employee Census records where Tobacco = Never Used.
- Total Dependent Units = Number of Employee Census records with Dependents having Relationship = Daughter or Son.
- Dependent Spouse Units = Number of Employee Census records with Dependents having Relationship = Spouse, Husband or Wife.
- Total Pre-Existing Conditions = Number of Employee Census records where Pre-Existing Condition != <null>.

- Average Member Age =  $\frac{\sum Age}{\#Members}$
- Note that Decimal Values are not displayed; ages are rounded to the nearest integer.

• Average Spouse Age = 
$$\frac{\sum SpouseAge}{\#Spouses}$$

- Note that Decimal Values are not displayed; ages are rounded to the nearest integer.
- Active Members = Number of Employee Census records for the selected business where Employee Status = Active.
- Inactive Members = Number of Employee Census records for the selected business where Employee Status = Inactive.

## **Group Policies**

## Detail Tab, Number of Members Hyperlink

Members =  $\sum$  Group Participants for all plans of the selected group policy.

## Detail Tab, Annual Premium

Annual Premium = Modal Premium  $\times$  Premium Mode.

## Premium Tab (Group Medical, Group Vision and Group Dental Policies)

- ER Cost Total =  $\sum ERCost \times Participation$
- EE Cost Total =  $\sum EECost \times Participation$
- Participation Total = ER Cost Total + EE Cost Total.

## **Buttons**

## **Business Contact**

## Add Key Relation to Employee Census

The **Add Key Relation to Employee Census** button can be accessed from the Key Relations tab of a Business Contact. It is used to add the selected contact to the Employee Census tab.

## **Employee Census Import**

The **Employee Census Import** to button can be accessed from the Employee Census tab of a business contact. Clicking this button opens the Import Wizard, which walks a user through the process of creating and running an import setup record to import an employee census list in CSV form directly into the Employee Census tab.

## **Convert To Contact**

The **Convert to Contact** the button can be accessed from the Employee Census tab of a business contact and is used to convert an Employee Census record (type = Employee Census) to a Client record (type = Client).

## **Show Employee Census Statistics**

The **Show Employee Census Statistics** button can be accessed from the Employee Census tab of a business contact. Click this button to calculate the statistics for the Employee Census currently being accessed.

### Add Members to Group Policy

The **Add Members to Group Policy** button can be accessed from the Employee Census tab of a business contact. The button adds the selected members to an existing group policy.

## **Group Products**

#### **Group Category Setup**

The **Group Category Setup** button can be accessed from the Group Plan Summary tab or from the **General** tab for each insurance type and is used to add user-defined tabs.

### **Order Categories**

The **Order Categories** O button is accessed from the Group Category Setup dialog box; this button allows the user to reorder the user-defined tabs.

## **Group Policies**

#### **Show Benefits**

The **Show Benefits** the button can be accessed from the Plan Summary tab of a Group Policy and is used to view the benefits entered in the Group Product area for the selected plan without leaving the Group Policy.

### **Group Policy Summary**

The **Group Policy Summary** button can be accessed from any tab of a Business Contact and opens the Group Policy Summary Spreadsheet for the selected business.

#### **Show Policy**

The **Show Policy** button can be accessed from the Members tab of a Group Policy and opens the Basic Information tab of the Group Certificate for the selected member.

## **Group Certificates**

### **Show Group Policy**

The **Show Group Policy** button can be accessed from the Basic Information tab of a Group Certificate record (a record with a blue background on the Individual Policy Summary), and will open the Detail tab of the main Group Policy record.

#### **Dynamic Reports**

Dynamic Reports provide a powerful user-definable reporting method, allowing users to define the columns to appear on a report and select filters to limit the data appearing on the report. The ability to retrieve data by running a report is indispensable.

The following reports can be added:

### Group Policy Renewals in 30 Days

The **Renewals in 30 Days** report lists all Group Policies with an active policy stage that will be renewing in the next 30 days.

- Filters: RenDate in Next 30 days Ignore Year AND Policy Stage = Active.
- Columns: InsType, Business Name, Policy#, Carrier, Product, EffDate, Primary Agent, Status, Annual Premium.
- Sorting: Business Name (A).

## **Group Policy Summary Report**

The Policy Summary report lists all group policies with an active policy stage sorted by Business Name and Insurance Type.

- Filter: Status = Inforce (& all other active status options).
- Columns: InsType, Business Name, Policy#, Carrier, Product, EffDate, Status, Primary Agent, Annual Premium.
- Sorting: Business Name (A), InsType (A).

## **Group Policies by Business**

The Group Policies by Business report allows the user to run a report of all policies regardless of policy stage by Business.

- Filter: Business Name like \_\_\_\_\_
- Columns: InsType, Business Name, Policy#, Carrier, Product, Status, EffDate, Primary Agent, Annual Premium (total column)
- Sorting: Status (A), InsType (A)

## Inforce Group Policies by Business

The Inforce Group Policies by Business report lists all group policies with an active policy stage for a particular business.

- Filter: Business Name LIKE \_\_\_\_\_ AND Status = Inforce.
- Columns: InsType, Business Name, Policy#, Carrier, Product, Status, EffDate, Primary Agent, Annual Premium.
- Sorting: Status (A), InsType (A).

## **Group Policy Members Report**

The Group Policy Members report lists all members of a specified plan.

- Filter: on Business Name, Policy#, Product, PlanName.
- Columns: InsType, Business Name, Policy#, Carrier, Product, PlanName, Contact Name, other Contact/Employee Census columns.
- Sorting: Business Name (A), Policy# (A), PlanName (A), Contact Name (A).

# Validation

## **Business Contact Record**

## **Group Benefits Tab**

When the Validate Current Contact button is selected, the following steps are performed:

- All Annual Premiums are added by Insurance Type for all policies with an active policy stage. The sum is entered in the Annual Premium column.
- All members added to a policy are counted. The sum of all members for policies with an active policy stage of a particular insurance type is entered into the # of Participants column.
- If no members have been added to the plans of a policy then the value in the # of Members field from the Detail tab of a Group Policy will be entered into the # of Participants column.